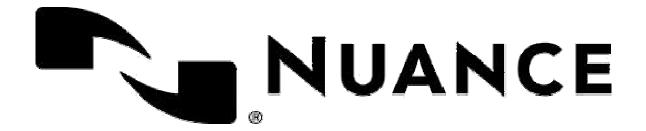

# **Network Installation Guide**

for Nuance Power PDF Advanced

Last update: March 31, 2014

# **Contents**

| 1 | Introduction                                                                                                    |                                                                  |                                                     | 3  |  |
|---|----------------------------------------------------------------------------------------------------|------------------------------------------------------------------|-----------------------------------------------------|----|--|
|   | 1.1                                                                                                    | Produ                                                            | ıct definition                                      | 3  |  |
|   | 1.2                                                                                                    | CD La                                                            | ayout                                               | 4  |  |
| 2 | Inst                                                                                                    | tallation Prerequisites                                          |                                                     |    |  |
| 3 | Installation in Distributed Environments                                                                                         |                                                                  |                                                     |    |  |
|   | 3.1                                                                                                    | 3.1 Customization with Nuance Customization Kit                  |                                                     |    |  |
|   |                                                                                                    | 3.1.1                                                            | Overview                                            | 6  |  |
|   |                                                                                                    | 3.1.2                                                            | Getting Started with the Customization Kit          | 8  |  |
|   |                                                                                                    |                                                                  | Customizing the transform file                      |    |  |
|   |                                                                                                    | 3.1.4                                                            | Optional: Finalizing the transform file             | 16 |  |
|   |                                                                                                    | 3.1.5                                                            | Adding more components to the package               | 16 |  |
|   |                                                                                                    | 3.1.6                                                            | Including existing application settings             | 17 |  |
|   |                                                                                                    | 3.1.7                                                            | Finishing the installation package                  | 18 |  |
|   | 3.2                                                                                                    | Client installation                                              |                                                     |    |  |
|   |                                                                                                    | 3.2.1                                                            | Client Installation using command line              | 18 |  |
|   |                                                                                                    | 3.2.2                                                            | Client Installation using Active Directory          | 28 |  |
| 4 | Inst                                                                                                    | allatio                                                          | n under Citrix Metaframe or Windows Terminal Server | 32 |  |
|   | 4.1                                                                                                    | 1 Installation under Citrix Metaframe or Windows Terminal Server |                                                     | 32 |  |
|   | <ul><li>4.2 Application Publishing</li><li>4.3 Accessing the installed product from clients</li><li>4.4 Uninstallation</li></ul> |                                                                  | cation Publishing                                   | 32 |  |
|   |                                                                                                    |                                                                  | ssing the installed product from clients            | 36 |  |
|   |                                                                                                    |                                                                  | tallation                                           | 37 |  |
| 5 | Installation of Nuance Cloud Connector in Distributed Environments                                                               |                                                                  |                                                     |    |  |
|   | 5.1                                                                                                    | Client Installation                                              |                                                     |    |  |
|   | 5.2                                                                                                    | 2 Client Installation using Active Directory                     |                                                     |    |  |

# 1 Introduction

This document covers the main installation scenarios for the Nuance Power PDF Advanced product. The Administrative setup related topics contain necessary information for special deployment systems such as Active Directory, Microsoft Systems Management Server and System Center Configuration Manager 2007.

The document describes all parameters and installer options that you may want to use during product setup.

For system requirements of the product, see its corresponding documentation (Release Notes located in the ReadMe folder of the CD). Note that performance and speed will be enhanced if your computer's processor, memory, and available disk space exceed minimum requirements.

### 1.1 Product definition

Nuance Power PDF Advanced combines the power of PDF creation, the flexibility of PDF editing, and the versatility of PDF conversion into one easy-to-use, affordable application. It provides all the critical business features you need without the cumbersome and costly print and pre-press functionality found in more expensive solutions.

The Advanced version of the product is designed to be deployed and used in a distributed environment. Furthermore it provides additional features compared to its Standard version:

- Software activation turned off
- Electronic product registration turned off
- Automatic product updates turned off
- Silent installation
- Distributable PDF creation parameters
- Distributable PDF product settings
- Efficient Redaction tool to filter out sensitive PDF content.
- Bates numbering tool for uniquely identifying each page in sets of legal documents.
- Support of different document management systems. (for more information, see the product release notes)

# 1.2 CD Layout

The delivered CD contains all mandatory components for installation of the product.

The application has 32- and 64-bit versions. Most of the product components are 32-bit binaries independently from the version of the target operating system. The delivered PDF printer driver and some other components vary depending on the selected system. The CD contains both versions of the product in the System32 and System64 folders. The msi files for the corresponding product versions are

- .\System32\Nuance Power PDF Advanced.msi
- .\System64\Nuance Power PDF Advanced.msi

Both folders contain \_setup.exe. Always use the appropriate version of the .msi files or \_setup.exe according to the operating system you are targeting.

The supported languages and the associated transform files are indicated in the following table.

<sup>\*</sup> Not available for beta version.

| Language               | Transform file |
|------------------------|----------------|
| Chinese (Traditional)* | 1028.mst       |
| Chinese (Simplified)*  | 2052.mst       |
| Czech*                 | 1029.mst       |
| Danish*                | 1030.mst       |
| Dutch*                 | 1043.mst       |
| English                | 1033.mst       |
| Finnish*               | 1035.mst       |
| French*                | 1036.mst       |
| German*                | 1031.mst       |
| Hungarian*             | 1038.mst       |

| Language             | Transform file |
|----------------------|----------------|
| Italian*             | 1040.mst       |
| Japanese*            | 1041.mst       |
| Korean*              | 1042.mst       |
| Norwegian*           | 1044.mst       |
| Polish*              | 1045.mst       |
| Portuguese (Brazil)* | 1046.mst       |
| Russian*             | 1049.mst       |
| Spanish*             | 1034.mst       |
| Swedish*             | 1053.mst       |
| Turkish*             | 1055.mst       |

Language specific transform files

# **2 Installation Prerequisites**

The product requires the 'Windows Installer v3.1', 'Microsoft XML Core Services 6.0 SP1' packages to be installed on the client computers.

To save DOCX, XLSX and PPTX files (for Microsoft Office Word, Excel and PowerPoint) you should have or install the Microsoft .NET 4.0 Framework. For more detailed information about this, please read the System Requirements section of the product Release Notes.

If you are going to perform the standard installation procedure via Setup.exe – located in the root folder of the CD – then Setup.exe installs these software packages automatically before launching the product installer. A reboot may be required after installation of components. The installation of the product continues automatically after reboot when you have logged in again; you are not required to launch Setup.exe again manually.

The Redistributable packages are located in the Prerequisite folder on the CD:

- .\Prerequisite\msxml6\_x86.msi
- .\Prerequisite\dotNetFx40 Full x86 x64.exe

# **3 Installation in Distributed Environments**

In a corporate environment, system administrators may use a two-step procedure for software deployment:

- Customization with Nuance Customization Kit
   Customization Kit is located in the Tools folder on the CD
   (.\Tools\CustomKit\CustomizationKit.exe). The tool presets certain
   installation options to configure client installation.
- 2. <u>Client installation</u>, which installs the product on the client machine according to the options prepared with Customization Kit.

The following sections describe how system administrators can customize and deploy the product. Please note that the client installation can be replaced with another deployment.

## 3.1 Customization with Nuance Customization Kit

Customization Kit gives System Administrators the ability to customize the installation of Nuance Power PDF Advanced products prior to deploying the applications across their organization.

System requirements: The Customization Kit requires at least Microsoft Windows Installer (MSI) 3.1 and Windows .Net 4.0 to be installed on client computer.

Note: You must use a Customization Kit version that is identical to the product version.

#### 3.1.1 Overview

Customization Kit helps to create a personalized package of Nuance Power PDF Advanced for organization-wide deployment.

Using this tool you can: choose where to install Power PDF Advanced, pre-define the serial number and make it read only, set feature installation states, set visibility of features on Custom Setup dialog, configure default application settings, deploy custom files, add hotfixes to Installation, import predefined application settings.

When you finished the necessary modifications and published a package with the Customization Kit the tool stores the modified settings to the following way:

- 'Personalization', 'General', 'Microsoft Office Integration', 'Other Integration', 'Connectors', 'Document Processing' and 'Languages' settings will be store to the admin\_customSettings.mst transform file. This transform file will be beside the .msi package file.
- 'Add hotfixes to Installation' will be store to the CustomApps folder

Important: If you are planning to distribute the final package via a network location for on-demand end-user installation ensure that you delete the *CustomKit* subfolder from under *Tools* to prevent users from accessing the functionality described here.

The basic customization workflow is as follows:

- 1. Launch the tool and open an existing package.
- 2. Specify parameters for your own package, optionally add hotfixes, add-ins or import application settings.
- 3. Generate a transform file (use the Transform Tools ribbon tab) optional.
- 4. Publish the package for your own deployment.

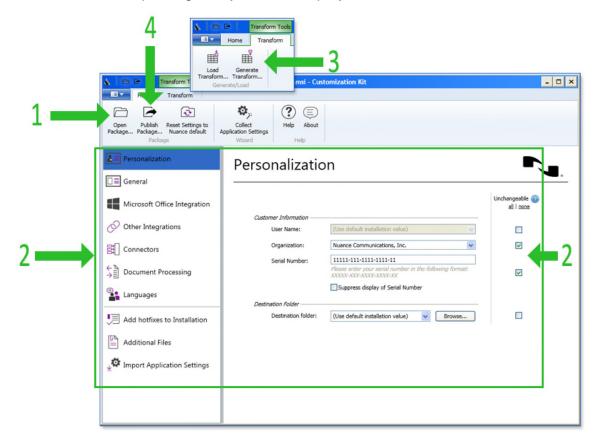

## 3.1.2 Getting Started with the Customization Kit

- 1. Locate the Tools\CustomKit folder in your installation media and launch CustomizationKit.exe.
- Choose Open Package on Home tab (in the Package group), then browse to an .msi file (e.g. Nuance PDF Advanced.msi) and open it. At this stage you are free to pick either a 32-bit or a 64-bit package.

## 3.1.3 Customizing the transform file

The first group of options (on the left) helps you to prepare the transform file (.mst). It includes Personalization, General, Microsoft Office Integration, Other Integration, Connectors, Document Processing, and Languages.

- 1. Click Personalization.
- 2. This panel lets you specify basic customer information (such as User Name, etc).
- 3. Optionally mark the Suppress display of Serial Number checkbox to hide this screen from your installation flow.

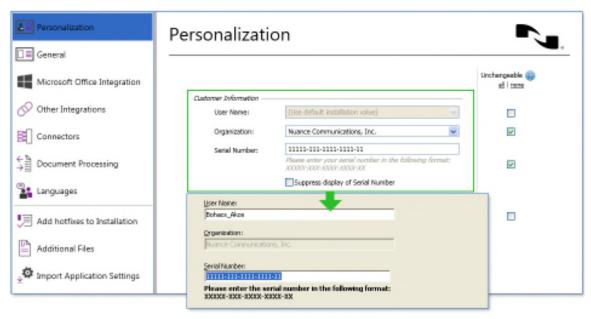

This illustration shows how your settings are reflected in your published installation package

4. Destination folder: you can choose the default installation value or Browse to select a different location.

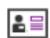

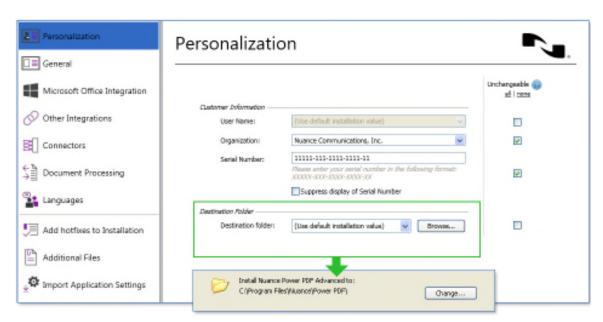

This example shows usage of the default destination folder

5. You can choose to prevent end-users from modifying each one of the above options. Select all/none or any one of them and mark the ones you want to lock.

The next group of options lets you set a variety of generic parameters.

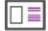

- 1. Click General.
- 2. This panel lets you specify general settings for working with .pdf files, related programs and applications (Power PDF Advanced, PDF Convert, Create Assistant). Mark the desired settings. For instance:

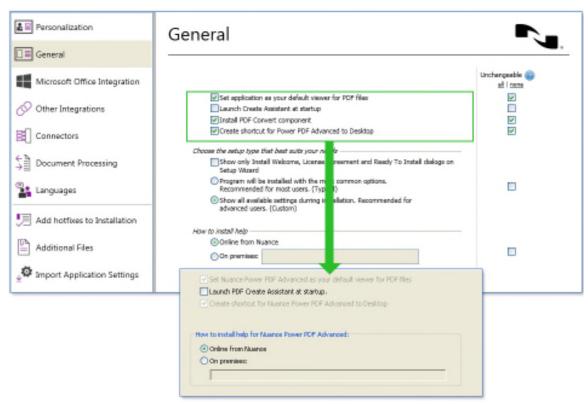

General settings for working with .pdf files, related programs and applications

3. You can choose the setup type best suits your needs. Mark the first option if you only want to display Install Welcome, License Agreement and Ready to Install dialogs or use the radio buttons below to choose Typical or Custom installation.

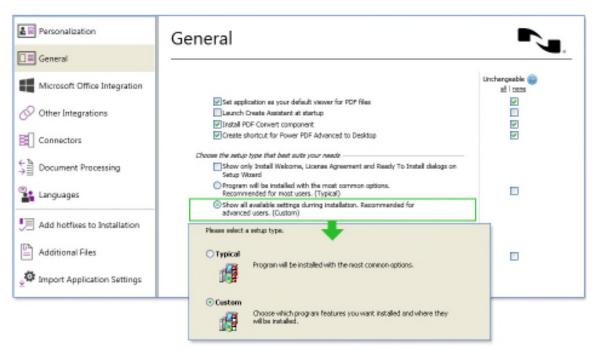

This picture shows the Custom option, changeable by the end-user

- 4. Choose a help installation type. Click the radio button for online help from Nuance or set on premises. Choose the On premises option if the installation target workstations have no live internet connection to the Nuance website.
- 5. You can choose to prevent end-users from modifying each one of the above options. Select all/none or any one of them and mark the ones you want to lock.

Below this group, you can set Microsoft Office Integration parameters.

- 1. Click Microsoft Office Integration.
- Select Microsoft Office applications in which you want Power PDF integration. This includes PDF conversion and creation capabilities. In Microsoft Outlook the offering also includes email archiving to PDF.
- 3. Enable Nuance PDF toolbar in Microsoft Office: turn this setting on to show the Nuance PDF toolbar in Office 2003 applications.
- Enable logging in Microsoft Office Applications: Turning this setting on helps application troubleshooting without causing performance degradation.
- 5. You can choose to show each one of the above options to end-users. Select all/none or any one of them and mark the ones you want to hide.

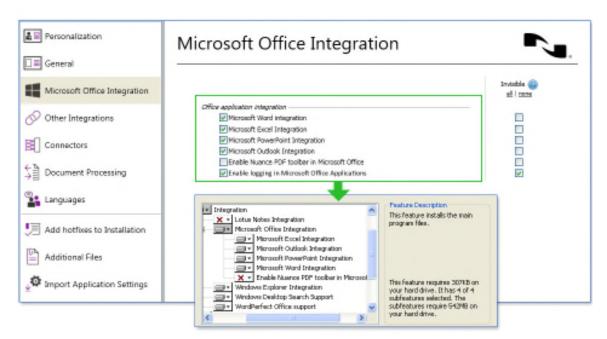

This example shows full integration (without the Nuance PDF toolbar in Office 2003) giving end-users control over every choice but logging

The Other Integrations group offers similar options for non-Office applications.

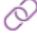

- Click Other Integrations.
- 2. Select the desired integrations in programs and browsers. In Lotus Notes, PDF functionality is available from the Actions menu of a mailbox and a message. Access in browsers depends on the selected application. Windows Desktop Search Integration offers multiple choices. Indexing image PDF files is a performance-sensitive choice.
- For each one of the above integrations, you can specify whether you want to enable end-users to see them. Select all/none or any one of them and mark the ones you want to be invisible.

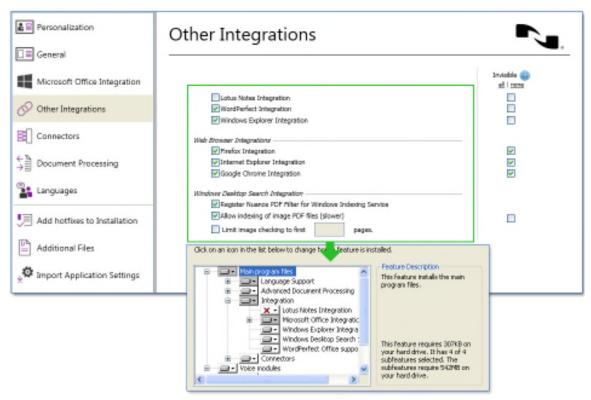

The Other Integrations group offers options for non-Office applications

The Connectors group lets you include cloud and DMS integration in your customized install package.

Click Connectors. The list of available connectors is displayed.

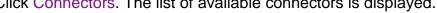

- Mark Enable Connectors so that you can make your selections in the list
- 2. Enable or disable each Connector by marking the checkboxes one by one.
- 3. For each one of the above integrations, you can specify whether you want to enable end-users to see them. Select all/none or any one of them and mark the ones you want to be invisible.

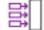

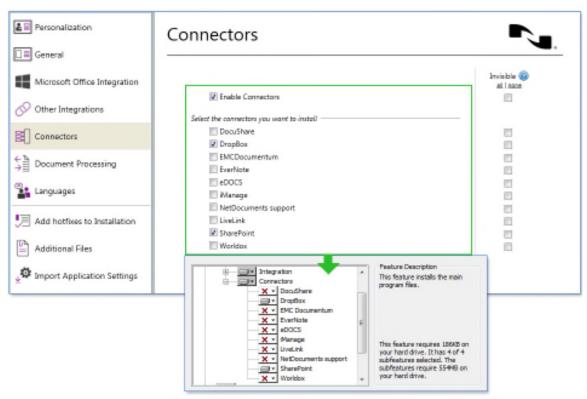

The Connectors group lets you include cloud and DMS integration

Setting Document Processing parameters lets you filter the feature set of the Power PDF application.

Click Document Processing.

- 1. Choose Reader mode to create a package with a predefined set of functionality.
- 2. When Reader mode is off, you can select each desired piece of functionality one by one.
- 3. For each one of the above application features, you can specify whether you want to enable end-users to see them. Select all/none or any one of them and mark the ones you want to be invisible. The options Reader mode and Advanced Edit mode are general parameters, therefore their "visibility" is basically the set of options offered by your installer.

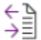

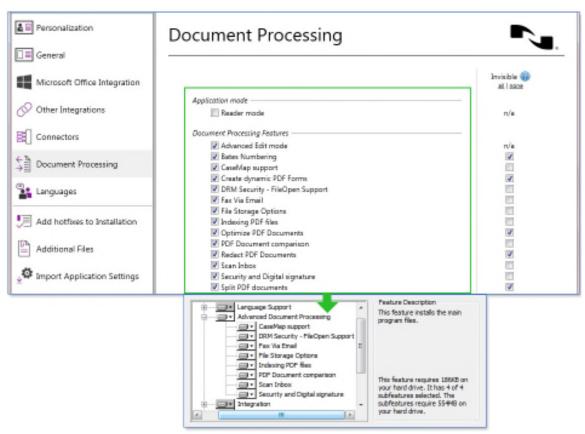

An example for Document Processing choices

The last tab among the ones that let you customize the transform file (.mst) gives you control over Language parameters.

- Click Languages.
- 2. Make your choice of user interface languages: installation language only or all available ones.
- Text-To-Speech functionality:
  - a. enabled by default but you can turn it off. Disable this if installation package size is a concern.
  - If you choose to include this in your installation, choose between having the installation language only or all available ones (as above).
- 4. For each one of the above language setup choices, you can specify whether you want to display them to end-users. Select all/none or any one of them and mark the ones you want to be invisible.

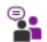

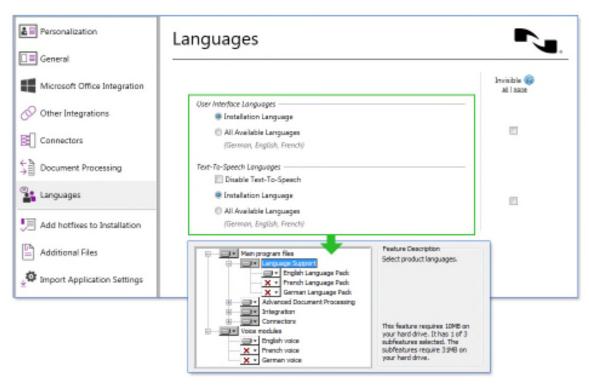

This example shows installation language only selected for both user interface and Text-to-Speech

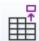

## 3.1.4 Optional: Finalizing the transform file

Now that you have set all desired parameters, you can optionally create a transform file (.mst) for your installer. To do this:

- 1. Go to the Transform tab.
- Click Generate Transform... This option gives you the opportunity to create a transform file (.mst) based on the differences between the open package and the modifications set by yourself.
- 3. Choose a save location, specify a file name and save your transform file.

To resume work on an already existing transform file, click Load Transform....

# 3.1.5 Adding more components to the package

Finalizing the transform file (above) is optional, plus you can include more than a customized transform file in your installation package. The following steps let you add hotfixes and plugins. These, too, will become parts of your installation package but are included outside the transform file.

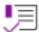

- Click Add hotfixes to Installation.
- 2. Use the two lists to add/modify/remove and reorder executables that you want to be launched before and after installation. These setting have effect only if installation is launched by setup.exe from the setup root folder.

Besides hotfixes, you can also add other files (for instance plug-ins) to your customized package.

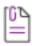

- Click Additional Files.
- 2. You can add/modify/remove and reorder files to your package.

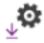

## 3.1.6 Including existing application settings

To enhance propagating a shared collection of settings across your company, you can poll an already installed and configured Power PDF for settings and include these in your deployment package.

Make your selections under Settings to import. Available choices are determined by your Import mode selections (below).

Under Import mode you can:

- Use default product settings
- Use settings from the locally installed product, or
- Browse for shared product settings.

If you want to use shared product settings, before you start import

- 1. Go to the Home tab.
- 2. Launch the Collect Application Settings Wizard on the machine that has your product installation to be polled. (Ensure that the entire \Tools\CustomKit\ folder is available on this workstation.)
- 3. The wizard only offers to collect the settings that are different from the package you have opened. Make your selections.
- 4. Browse to the folder where you want to store the collected settings.
- 5. Review your settings then launch the collection process.
- 6. After a successful settings collection, you are ready to Import Application Settings.
- 7. Choose an Import mode to verify what choices are available for import. To include your collected settings, select the Browse for shared

- product settings option and locate the folder where the collected settings are stored (in a .dat file).
- 8. Optionally, you can enable end-users to modify PDF creation settings and/or use shared watermarks. If you turn off shared watermarks, all users will get their watermark sets via a local, absolute path.

# 3.1.7 Finishing the installation package

Once you are finished preparing the desired parameters, you are ready to publish your package to your end-users.

- 1. Go to the Home tab
- 2. Click Publish Package.
- 3. Set a target location. It is recommended to have an empty folder for your published package (the Tool warns you of this).
- 4. Select which versions to publish: 32-bit and/or 64-bit, and click OK.

Note: To restart constructing your package, click Reset Settings to Nuance default on the Home tab.

To access this Installation Guide, click Help in the Home tab. To view product version information, click About.

## 3.2 Client installation

Nuance Power PDF Advanced supports special deployment systems such as Active Directory, Microsoft System Management Server and System Center Configuration Manager 2007.

The client installation procedure always requires administrative privileges and must run with per-machine installation context (ALLUSER=1).

# 3.2.1 Client Installation using command line

- 1. Launch a console window on the client machine.
- 2. Install the application with the following command:

MsiExec.exe /i "source\_path\Nuance Power PDF Advanced.msi" INSTALLDIR="install\_path" TRANSFORMS="source\_path\1036.mst"

or

\_setup.exe /I1036 /v"INSTALLDIR=\"install\_path\""

Note: If you work in Windows Vista or above it is recommended that you use setup.exe or \_setup.exe, because they elevate the installation process. If you

decide to use Msiexec.exe, ensure that you open the Console Window with administrative rights.

This will install the product to the folder specified under *install\_path*. If you omit the INSTALLDIR parameter, the product will be installed into the default installation folder. In this example, the selected installation language is French (1036.mst). See more: Language specific transform files.

If you do not specify a language transform file:

- \_setup.exe prompts for language selection
- *msiexec.exe* installs the product in its default language (English).

Here is an example showing how to install the product with different options. To install Power PDF Advanced with basic user interface but with no message box on completion, use the following command-line:

MsiExec.exe /i "source\_path\Nuance Power PDF Advanced.msi" INSTALLDIR=\"install path\" /qb

or

\_setup.exe /s /v" INSTALLDIR=\"install\_path\" /qb"

Where q defines what type of user interface the installation will use:

- /qn specifies that no user interface will be displayed
- /qb specifies a basic interface with a progress bar

and (if used) the plus sign ('/qb+' or '/qn+') specifies that a message box will be displayed when installation has finished.

During the installation of the application, specific installation options are available. Several InstallShield Wizard pages drive you through the available features. These installer features cover the different integration settings (into MS Office, Window and Internet Explorer) and the optional components of the product. These features are controllable via <a href="Customization with Nuance Customization Kit">Customization Kit</a> and/or command line switches as well.

The list of the features and its command line switches:

#### General switches

Set application as your default viewer for PDF files.

On: SSETPRODEFVIEWER ="1"

Example to turn on this setting: MSIEXEC.EXE /i "[full path]Wuance Power PDF Advanced.msi" SSETPRODEFVIEWER="1"

#### Off: SSETPRODEFVIEWER =""

Example to turn off this setting: MSIEXEC.EXE /i "[full path]\Nuance Power PDF Advanced.msi" SSETPRODEFVIEWER ="1"

Note: The feature is enabled by default.

Launch PDF Create Assistant at startup.

On: SSASSISTANSATSTARTUP ="1"

Off: SSASSISTANSATSTARTUP =""

Note: The feature is disabled by default.

Install PDF Converter component

On: SSCONVSTATE ="1"

Off: SSCONVSTATE =""

Note: The feature is enabled by default.

Create shortcut for Power PDF Advanced to Desktop

On: SSDESKTOPSHORTCUT ="1"

Off: SSDESKTOPSHORTCUT =""

Note: The feature is disabled by default.

o Show only Install Welcome, License Agreement and Read To Install

dialogs on Setup Wizard

On: MINIMALUI = "1"

Off: MINIMALUI =""

Note: The feature is disabled by default.

How to install help

Online from Nuance: HELP MODE ="1"

On premises: HELP MODE = "2"

HELP\_PATH\_SHARED property contains the help path. If HELP\_MODE is 2 entering a value for HELP\_PATH\_SHARED property is mandatory.

Note: The state of this feature is 'Online from Nuance' by default.

- Microsoft Office integration switches
  - Microsoft Word Integration

On: WORDADDINALL ="1"

Example:

MSIEXEC.EXE /i "[full path]\Nuance Power PDF Advanced.msi" WORDADDINALL="1"

Off: WORDADDINALL =""

Example:

MSIEXEC.EXE /i "[full path]\Nuance Power PDF Advanced.msi" WORDADDINALL=""

Note: The feature is enabled by default.

Microsoft Excel Integration

On: EXCELADDINALL ="1"

Off: EXCELADDINALL =""

Note: The feature is enabled by default.

Microsoft PowerPoint Integration

On: PPTADDINALL ="1"

Off: PPTADDINALL =""

Note: The feature is enabled by default.

Microsoft Outlook Integration

On: OUTLOOKADDINALL ="1"

Off: OUTLOOKADDINALL =""

Note: The feature is enabled by default.

Enable Nuance PDF toolbar in Microsoft Office

On: SHOWOFFICEADDINICON ="1"

Off: SHOWOFFICEADDINICON =""

Note: The feature is enabled by default.

Enable logging in Microsoft Office Application

On: OFFICEADDINLOGALL ="1"

Off: OFFICEADDINLOGALL =""

Note: The feature is enabled by default.

Example to turn off all the Microsoft Office integrations:

MSIEXEC.EXE /i "[full path]\Nuance Power PDF Advanced.msi" WORDADDINALL ="" EXCELADDINALL ="" PPTADDINALL ="" OUTLOOKADDINALL ="" SHOWOFFICEADDINICON ="" OFFICEADDINLOGALL =""

#### Other integrations switches

Lotus Notes Integration

On: LOTUSADDINALL ="1"

Off: LOTUSADDINALL =""

Note: The feature is enabled by default.

WordPerfect Office support

On: SSWPADDIN ="1"

Off: SSWPADDIN =""

Note: The feature is enabled by default.

Windows Explorer Integration

On: WINDOWSEXPLORERALL="1"

Off: WINDOWSEXPLORERALL=""

Note: The feature is enabled by default.

Firefox Integration

On: ISINSTALLFIREFOXADDIN ="1"

Off: ISINSTALLFIREFOXADDIN =""

Note: The feature is enabled by default.

Internet Explorer Integration

On: IEINTEGRATIONALL ="1"

Off: IEINTEGRATIONALL =""

Note: The feature is enabled by default.

Google Chrome Integration

On: ISINSTALLCHROMEADDDIN ="1"

Off: ISINSTALLCHROMEADDDIN =""

Note: The feature is enabled by default.

Windows Desktop Search Integration

On: SSWDSSUPPORT ="1"

Off: SSWDSSUPPORT =""

Note: The feature is disabled by default.

#### Connectors switches

Enable Connectors

On: ISINSTALLCHROMEADDDIN ="1" Off: ISINSTALLCHROMEADDDIN =""

o DocuShare

On: NUCONN\_DOCUSHARE="1"
Off: NUCONN\_DOCUSHARE =""

o DropBox

On: NUCONN\_DROPBOX ="1"
Off: NUCONN\_DROPBOX =""

EMCDocumentum

On: NUCONN\_EMCDOCUMENT ="1"
Off: NUCONN\_EMCDOCUMENT =""

Evernote

On: NUCONN\_EVERNOTE ="1"
Off: NUCONN\_EVERNOTE =""

o eDOCS

On: NUCONN\_HUMMINBIRD ="1"
Off: NUCONN\_HUMMINBIRD =""

o iManage

On: NUCONN\_IMANAGE ="1"
Off: NUCONN\_IMANAGE =""

NetDocuments

On: NUCONN\_NETDOCUMENTS ="1"
Off: NUCONN\_NETDOCUMENTS =""

LiveLink

On: NUCONN\_LIVELINK ="1"
Off: NUCONN\_LIVELINK =""

SharePoint

On: NUCONN SHAREPOINT ="1"

Off: NUCONN SHAREPOINT =""

Worldox

On: NUCONN\_WORLDOX ="1"
Off: NUCONN\_WORLDOX =""

Note: All the connectors are disabled by default.

#### Document Processing switches

o Reader mode

On: ISREADONLYMODE ="1"
Off: ISREADONLYMODE =""

Note: The feature is disabled by default.

Advanced Edit mode

On: ISDISABLEWRITEMODE ="""
Off: ISDISABLEWRITEMODE ="1"

Note: The feature is enabled by default.

o Bates numbering

On: ISINSTALLBATESSTAMP ="1"
Off: ISINSTALLBATESSTAMP =""

Note: The feature is enabled by default.

CaseMap support

On: ISINSTALLCASEMAP ="1"
Off: ISINSTALLCASEMAP =""

Note: The feature is enabled by default.

Create dynamic forms

On: ISINSTALLFORMTYPER ="1" Off: ISINSTALLFORMTYPER ="""

Note: The feature is enabled by default.

DRM Security - FileOpen support

On: NUFILEOPEN ="1"
Off: NUFILEOPEN =""

Note: The feature is enabled by default.

o Fax via Email

On: NUFAXVIAEMAIL ="1"

Off: NUFAXVIAEMAIL =""

Note: The feature is enabled by default.

File Storage options

On: NUFILESTORAGE ="1"

Off: NUFILESTORAGE =""

Note: The feature is enabled by default.

o Indexing PDF files

On: ISINSTALLCATALOG ="1"

Off: ISINSTALLCATALOG =""

Note: The feature is enabled by default.

Optimize PDF documents

On: ISINSTALLOPTIMIZE ="1"

Off: ISINSTALLOPTIMIZE =""

Note: The feature is enabled by default.

o PDF Document comparison

On: ISINSTALLCOMPAREDOC ="1"

Off: ISINSTALLCOMPAREDOC =""

Note: The feature is enabled by default.

Redact PDF documents

On: ISCONTAINREDACTION ="1"

Off: ISCONTAINREDACTION =""

Note: The feature is enabled by default.

Scan Inbox

On: NUINBOXMONITOR ="1"

Off: NUINBOXMONITOR =""

Note: The feature is enabled by default.

Security and Digital signature

On: ISINSTALLDIGSIGN ="1"

Off: ISINSTALLDIGSIGN =""

Note: The feature is enabled by default.

Split PDF documents

On: ISINSTALLPDFCHUNKER ="1"

Off: ISINSTALLPDFCHUNKER =""

Note: The feature is enabled by default.

Tagging PDF documents

On: ISINSTALLRETAG ="1"
Off: ISINSTALLRETAG =""

Note: The feature is enabled by default.

o Use Clip Art

On: ISINSTALLCLIPART ="1"
Off: ISINSTALLCLIPART =""

Note: The feature is enabled by default.

### User Interface and Text-To-Speech languages

o User Interface (UI) languages

If the value of NUUSERLANGUI property is 0 then the installer deploys the installation language and English. The default UI language of the application is the installation language.

This example deploys French and English UI languages. The application will uses French by default:

MSIEXEC.EXE /i "[full path]\Wuance Power PDF Advanced.msi" \text{NUUSERLANGUI} ="0" TRANSFORMS="1036.mst"

This example deploys only English UI languages. The application will uses English by default:

MSIEXEC.EXE /i "[full path]\Nuance Power PDF Advanced.msi" NUUSERLANGUI ="0"

If the value of NUUSERLANGUI property is 1 then the installer deploys all the available UI languages. The default UI language of the application is the installation language.

This example deploys all the UI languages. The application will uses French by default:

MSIEXEC.EXE /i "[full path]\Wuance Power PDF Advanced.msi" \NUUSERLANGUI ="1" TRANSFORMS="1036.mst"

This example deploys all the UI languages. The application will uses English by default:

MSIEXEC.EXE /i "[full path]\Wuance Power PDF Advanced.msi" NUUSERLANGUI ="1"

Note: By default the value of NUUSERLANGUI is 0.

o Text-To-Speech (TTS) languages

If value of NUUSERLANGTTS property is 0 then the installer does not deploy TTS feature.

If value of NUUSERLANGTTS property is 1 then installer deploys the same TTS language as the installation language.

This example deploys French TTS languages:

MSIEXEC.EXE /i "[full path]Wuance Power PDF Advanced.msi" NUUSERLANGTTS ="1" TRANSFORMS="1036.mst"

This example installs English TTS languages:

MSIEXEC.EXE /i "[full path]\Nuance Power PDF Advanced.msi" NUUSERLANGUI ="1"

If the value of NUUSERLANGTTS property is 2 then the installer deploys all the available TTS languages.

This example installs all the TTS languages:

MSIEXEC.EXE /i "[full path]\Nuance Power PDF Advanced.msi" NUUSERLANGUI ="2" TRANSFORMS="1036.mst"

Note: By default the value of NUUSERLANGTTS is 1.

#### Other switches

 Use Shared Watermarks. Allows using shared watermarks within the deployed printer settings. See Including existing application settings chapter

On: USESHAREDWTM ="1"
Off: USESHAREDWTM =""

 Allow user to modify PDF creation options. Turn this feature off if you want to deploy read-only PDF printer settings and Create Assistant profiles.

On: ISDRIVERMODIFIABLE ="1" Off: ISDRIVERMODIFIABLE ="""

- Scan to Desktop
  - Used S2DFILEPATH property for Scan to Desktop in manual mode.
     You can push this with the user macro with the following syntax:

#### S2DFILEPATH ="\\Computer name\Inboxes\<user>"

Note: <user> must be entered as you see it here. When the scan inbox is accessed, <user> is automatically replaced with the name of the person logged in to Windows and points to their inbox.

You cannot use this variable in conjunction with S2DSERVER or S2DSUBDIR.

Used S2DSERVER property with ShareScan in 'home directory' mode. The value must be a valid server address that contains the home directory information for the ShareScan users. If you are using home directories, entering a value for S2DDSERVER is mandatory, but entering a value for S2DSUBDIR is optional.

S2DSERVER = "\\Server name"

 S2DSUBDIR property must match the value for ShareScan 'home directory' mode. This is an optional value

S2DSUBDIR = "\folder name"

Note: You are also allowed to use standard MSI parameters to specify commonly used installation parameters like USERNAME, COMPANYNAME, INSTALLDIR, ISX\_SERIALNUM etc.

Important: Command-line install parameters always overwrite .mst file settings.

# 3.2.2 Client Installation using Active Directory

#### 3.2.2.1 Overview

Active Directory is a feature of Windows 2000 or above servers. Group Policy (GPO), a component of Active Directory, includes a Software Installation snap-in that enables an administrator to create a network installation. The administrator can install software to Windows XP or above clients. The administrator cannot use the snap-in to install to clients with older versions of the Windows operating system.

Active Directory supports three main installation scenarios: Publish to Users, Assign to Users and Assign to Computers.

- Publish to Users will "advertise" the program in Add/Remove Programs in the user's Control Panel. The program will not be installed until the user chooses to add it.
- Assign to Users will also "advertise" the program, but it will be available from a Start Menu shortcut, a Desktop shortcut, and from Add/Remove programs in the user's Control Panel.

 Assign to Computers will install the software on the computer during the next computer reboot.

Power PDF advanced supports the Assign to Computers scenario and will successfully install the software when the computer is rebooted. It can be delayed on Windows XP clients when the administrator enables logon optimization for group policy, in which case you will see an entry in the event log after the first reboot, as shown below. The installation is then performed on the second reboot.

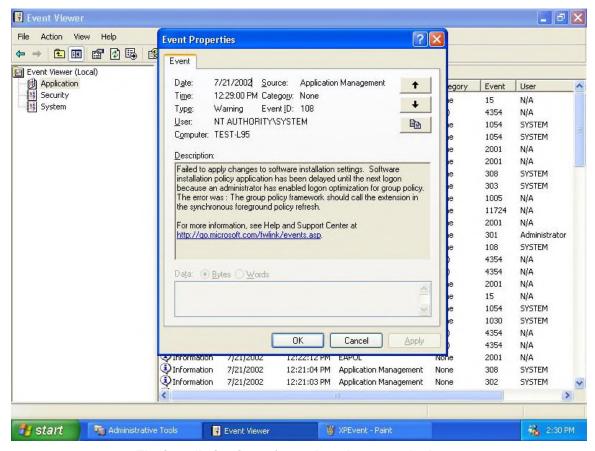

The installation is performed on the second reboot.

The installation takes place silently, and the software is installed for all users on the computer.

Important: Power PDF Advanced does not support the Publish to Users or Assign to Users scenarios.

Active Directory also supports ZAP files as a mechanism for installing programs that are not compatible with Microsoft Windows Installer. Because Power PDF Advanced is Windows Installer compatible, ZAP files are not necessary.

## 3.2.2.2 Deployment example (Installation in existing organizational units)

#### Requirements:

- 1. A deployment target computer that is a member of a domain, site, or organizational unit.
- 2. MSI 3.1 installed on the target (client) computer.
- 3. A working Active Directory environment.
- The previously created transform file. The transform file must contain at least the serial number of the product. See more: <u>Customization with</u> <u>Nuance Customization Kit.</u>
- 5. The language specific transform files in case of multi-language setup package. See more: Language specific transform files.

#### Steps:

- 1. Select Control Panel/Administrative Tools/Active Directory Users and Computers.
- 2. Right-click the site, domain, or organizational unit that contains the deployment computer.
- 3. Select Properties, click the Group Policy Tab, and then click New.
- 4. Specify a descriptive name.
- Click Edit.
- 6. In the Group Policy Window, right-click Computer Configuration/Software Settings/Software Installation.
- 7. Click New, and then click Package.
- Select "Advanced Published or assigned".
- Click OK.
- 10. In case of Windows XP proceed as described above for the vcredist.msi.
- 11. Select the right .msi package of Power PDF Advances (Nuance Power PDF Advanced.msi). Remember different .msi package files should be used on 32 and 64-bit systems.
- 12. Select the 'Modifications' tab then click 'Add' when the Properties dialog box appears and select the transform files with the modifications. In case of multi-language setup package do not forget the relevant language transform file from over the network.
- 13. Click OK.

Active Directory is ready to install the product on client computers.

#### 3.2.2.3 Uninstallation

- Select the package 'Power PDF Advanced' from 'Software settings\Software installation'.
- 2. Right-click it and select 'All tasks/Remove'.
- 3. Choose 'Immediately uninstall the software from users and computers'.

This will remove all integration entries.

Note: In case of Windows Server 2012 Active Directory environment it might happen that removal of Nuance Power PDF Advanced from client machines fails; should this happen, use Startup or Shutdown scripts with the following command included:

MsiExec.exe /x{PRODUCTCODE} /qb

# 4 Installation under Citrix Metaframe or Windows Terminal Server

# 4.1 Installation under Citrix Metaframe or Windows Terminal Server

- 1. Log in as an Administrator.
- 2. Browse the setup.exe of Power PDF Advanced from the install media.
- 3. Follow the instructions in the InstallShield Wizard.
- 4. When installation is complete, click the Finish button.

Log off then log on again to complete the installation and to enable proper functioning of various components.

# 4.2 Application Publishing

To publish product to client machines, follow the steps below:

- 1. In the 'Windows Start' menu select Citrix \ Management Consoles \ Presentation Server Console.
- 2. Log on to the 'Server Farm'
- 3. Right-click 'Applications' and choose 'Publish Applications' (CTRL+P). The 'Application Publishing Wizard' launches.
- 4. Specify the 'Display Name' and 'Application Description' and click 'Next'.

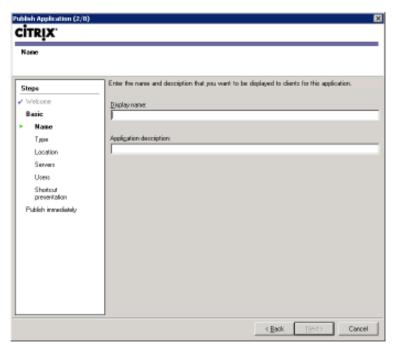

Citrix Publish Application Wizard. Name and description

5. Mark the 'Application' radio and click 'Next'.

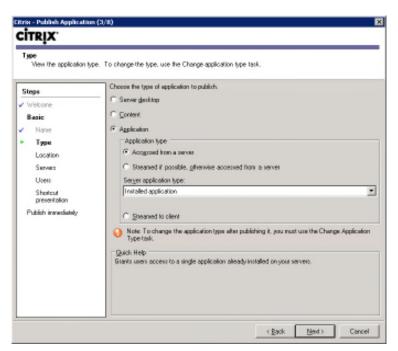

Citrix Publish Application Wizard. Application Type

6. Browse to the Power PDF Advanced executable as installed on the server and click 'Next'.

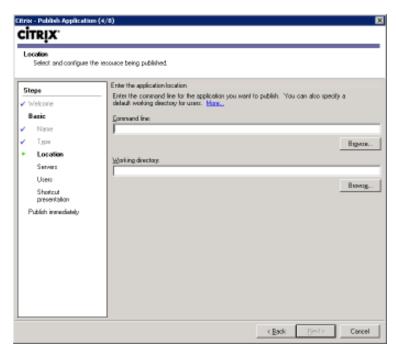

Citrix Publish Application Wizard. Location

7. Choose the server(s) that the Power PDF Advanced product will run on and click 'Next'.

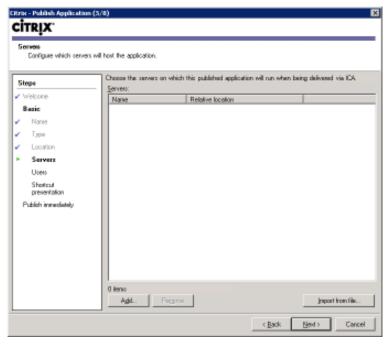

Citrix Publish Application Wizard. Servers

8. Specify the group of users whom you publish the application to and click 'Next'

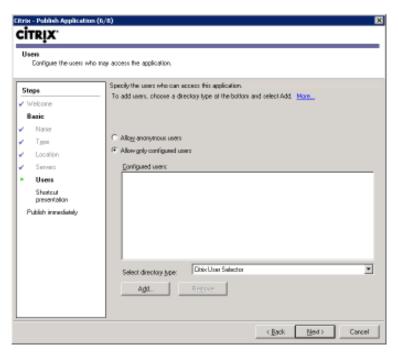

Citrix Publish Application Wizard. Users

9. Configure the appearance and location of the application shortcut and click 'Next'.

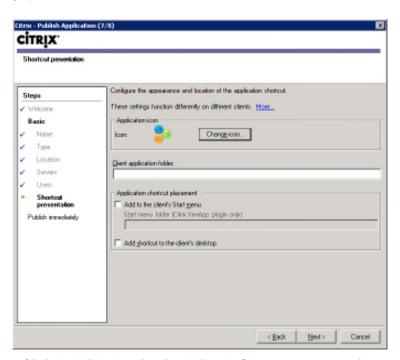

Citrix Publish Application Wizard. Shortcut presentation

10. Click 'Finish' to publish the application or select 'Configure advanced application settings now' to modify advanced options like Access control, File type associations, Limit of instances to run, Client options (such as

encryption), Application appearance (such as display size and color quality etc.)

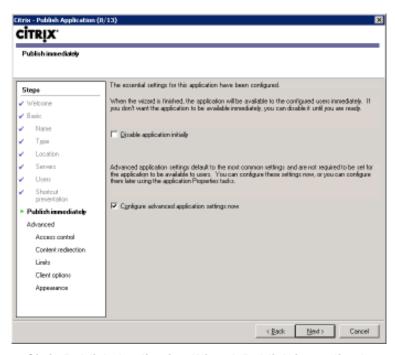

Citrix Publish Application Wizard. Publish immediately

When you are done, the published application will be available under the Citrix Program Neighborhood on the client machines. If the application icon is not displayed there, double-click the Application Set Manager icon, then on Find New Application Set and follow the instructions in the wizard.

# 4.3 Accessing the installed product from clients

The following gives you an example how to access Power PDF Advanced from Citrix clients:

- 1. Have an installed Citrix client on the user machine.
- 2. Start Citrix MetaFrame Program Neighborhood.
- Double-click 'Application Set Manager'.
- 4. Create an ICA connection: double-click 'Custom ICA Connection' then on 'Add ICA connection'.
- 5. Select the type of connection and click 'Next'.
- 6. Enter a description for the connection and select the appropriate network protocol. Click 'Next'.
- 7. Choose to connect to the server, or to a published application. Change the defaults for encryption level and session reliability if you wish. Click 'Next'.

- 8. Specify 'User Name', 'Password' and 'Domain'. Click 'Next'.
- 9. Set window color and size and click the 'Next' button.
- 10. Browse to PDF application and its Working Directory. Click 'Next', then 'Finish'.
- 11. To launch the application, double-click its icon in the MetaFrame Program Neighborhood window.

## 4.4 Uninstallation

To uninstall the PDF application, follow the steps below:

- 1. Login to the Windows Terminal, or Citrix server as Administrator.
- 2. Go to 'Add/Remove programs'.
- 3. Select PDF application.
- 4. Click 'Remove'.
- 5. The server may require system restart. If so, click 'Yes'.

This will remove all integration entries.

# 5 Installation of Nuance Cloud Connector in Distributed Environments

## **5.1 Client Installation**

Launch a console window on the client machine with administrative rights.

Here is an example showing how to install the product with different options. To install Nuance Cloud Connector with basic user interface but with no message box on completion, use the following command-line:

MSIEXEC.EXE /i "<source\_path>\Nuance\_Cloud\_Connector.msi" TRANSFORMS="<source\_path>\1036.mst" /qb

#### Where:

- 1. 'q' defines what type of user interface the installation will use:
  - /qn specifies that no user interface will be displayed
  - /qb specifies a basic interface with a progress bar and (if used) the plus sign ('/qb+' or '/qn+') specifies that a message box will be displayed when installation has finished.
- 2. TRANSFORMS="<source\_path>\1036.mst" defines the installation language. See more: Language specific transform files

Wait until installation completes.

# **5.2 Client Installation using Active Directory**

#### Requirements:

- 1. A deployment target computer that is a member of a domain, site, or organizational unit.
- 2. MSI 3.1 installed on the target (client) computer.
- 3. A working Active Directory environment.

#### Steps:

- Select Control Panel/Administrative Tools/Active Directory Users and Computers.
- 2. Right-click the site, domain, or organizational unit that contains the deployment computer.

- 3. Select Properties, click the Group Policy Tab, and then click New.
- 4. Specify a descriptive name.
- 5. Click Edit.
- 6. In the Group Policy Window, right-click Computer Configuration/Software Settings/Software Installation.
- 7. Click New, and then click Package.
- 8. Select via the network the relevant msi file in the target folder of the administrative installation. Make sure that the target folder is shared over the network and accessible for all users.
- 9. Select the Nuance\_Cloud\_Connector.msi file via the network, from the folder System32 or System64.
- 10. Select Advanced as the deployment method.
- 11. Click OK.
- 12. Select the appropriate language transform file.
- 13. Click OK.

Active Directory is ready to install the product on client computers.

#### 5.2.1.1 Uninstallation

- 1. Select the package from 'Software settings\Software installation'.
- 2. Right-click it and select 'All tasks/Remove'.
- 3. Choose 'Immediately uninstall the software from users and computers'.

This will remove all integration entries.